## KÖNYVTÁRHASZNÁLATI ÚTMUTATÓ

A Magyar Képzőművészeti Egyetem Könyvtára Magyarország egyik legértékesebb képzőművészeti gyűjteménye. A katalógus különlegessége, hogy a **könyvek, folyóiratok, DVD-k és egyéb dokumentumok** mellett kereshető a katalógusban a könyvtár **művészeti gyűjteménye** is. A **rajzok, sokszorosított grafikák, muzeális fotók** általában kis és közepes felbontásban meg is tekinthetőek a katalógusban.

Amennyiben egy dokumentum teljes szövege a könyvtár Dokumentumtárában vagy interneten megtalálható, úgy azt a leírásból közvetlenül elérhetővé tettük.

A kutatási engedélyhez kötött dokumentumok helyben történő megtekintéséhez előzetes egyezetés szükséges a könyvtár valamely elérhetőségén keresztül.

### **Keresés a katalógusban**

A katalógus az alábbi címen érhető el:

# **katalogus.mke.hu**

#### **A keresőfelület**

A keresőablak alapbeállítása szerint a **könyvtár összes dokumentumában** és a **képkatalógusban is** egyszerre keres. Ezt a keresőmezők mellett, jobb oldalon felsorolt állományrészekre lehet szűkíteni. Ha például csak a **képkatalógusban**, vagy azon belül is csak a **fotógyűjteményben** kíván keresni, jelölje be a megfelelő karikára kattintással.

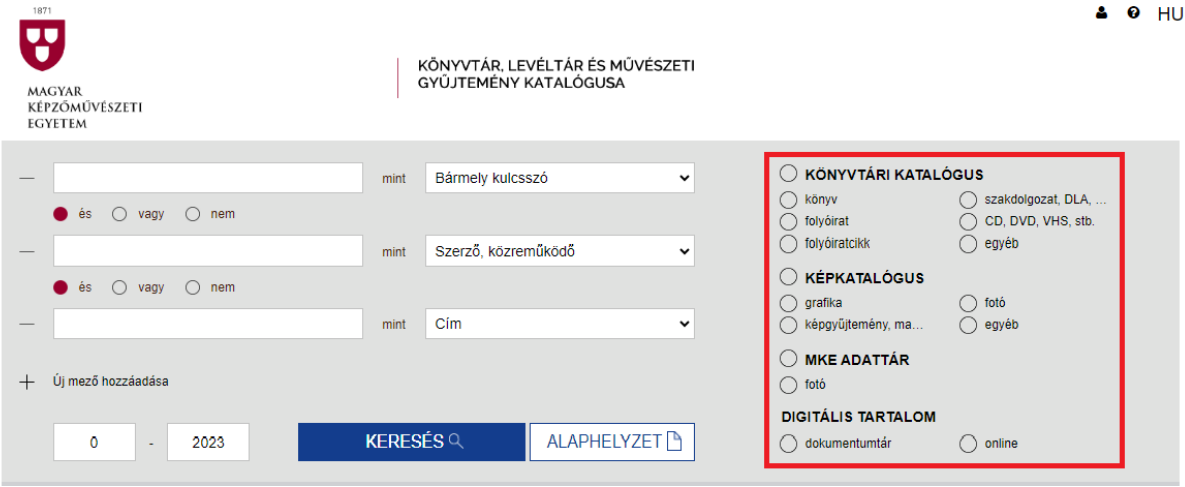

A kereséshez elég a **"bármely kulcsszó"** mezőbe beírni egy keresőkérdést és a rendszer minden, a keresőkérdésnek megfelelő találatot megjelenít.

### **A találatok kezelése**

A találatok alapbeállítás szerint a kiadás éve szerint rendezve jelennek meg, legelöl a legfrissebbek. A találatok felett futó fejlécben ez átállítható pl. szerző szerinti rendezésre. Ugyanebben a sorban átállítható a találati leírások megjelenítése is a "Nézet" felirat mellett.

A találatok melletti ikonok tájékoztatnak a konkrét dokumentum típusáról: pl. könyv, folyóiratcikk, mappa, stb.

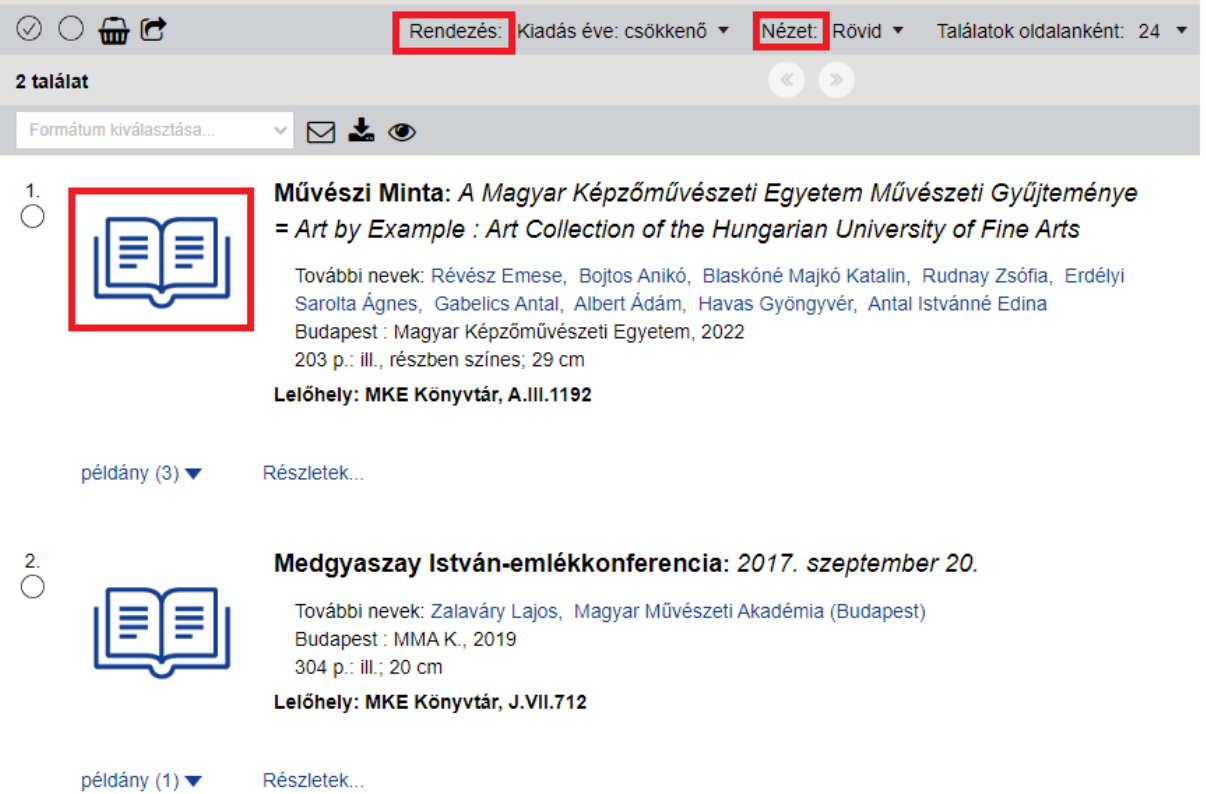

A találati listát tovább lehet **szűkíteni** a baloldalon megjelenő ún. facettákra (pl.: dokumentumtípus, nyelv, nevek, lelőhely) kattintva. A szűkítés a facetták elején megjelenő "Aktív szűrők" feltétel melletti "kuka" ikonra kattintva feloldható.

Ugyanitt lehet a korábbi kereséseket egy kattintással újra lefuttatni.

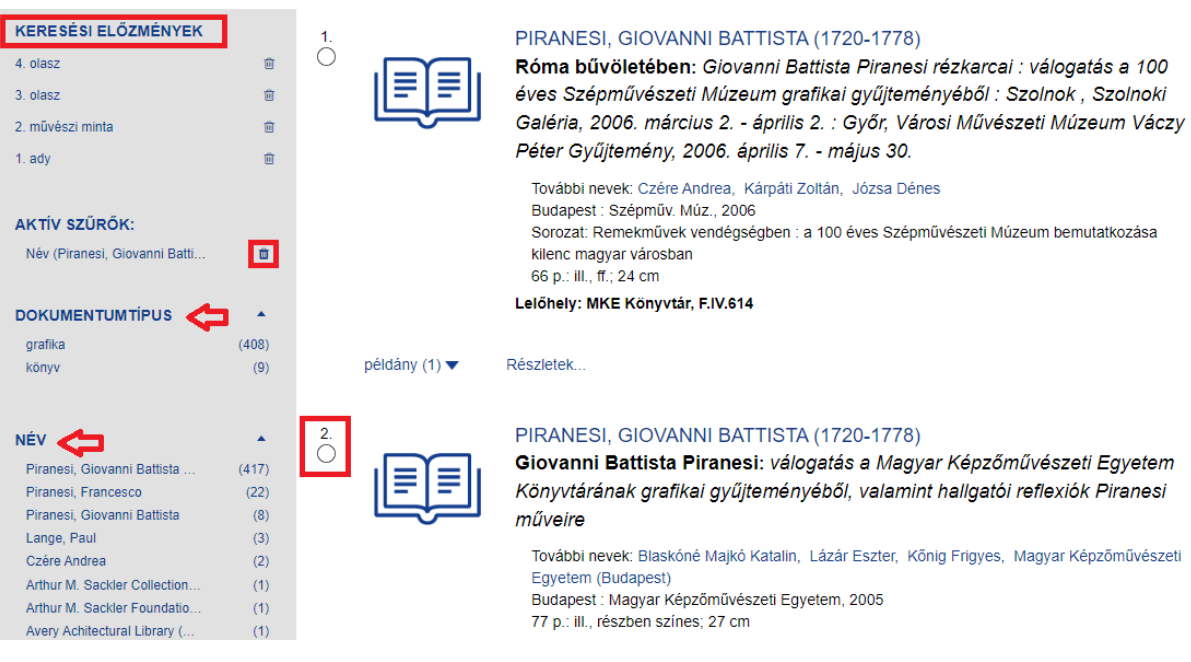

A találatokat akár tételenként is ki lehet válogatni, azaz ki lehet jelölni az adott találat előtti karikára kattintással. A találatok száma feletti jelre kattintva az összes találatot ki lehet jelölni, azaz elmenteni, illetve a kijelöléseket a mellette lévő jelre kattintva törölni.

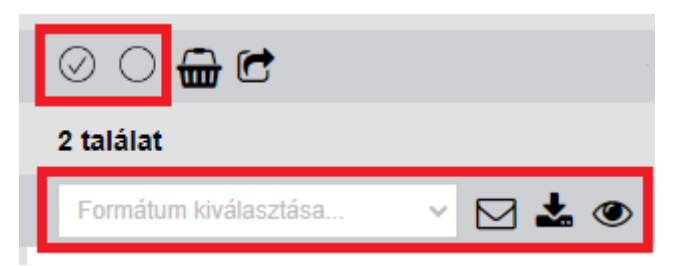

A leírtak szerint kijelölt találatok a kosárban tárolódnak. A találatokat a többféle formátumban, többféle adattartalommal lehet letölteni, megtekinteni vagy e-mailben elküldeni. Ehhez a böngészőben a felugró ablakokat engedélyezni kell

## **Példányok megtalálása**

A dokumentumokat a szabadpolcokon megtalálni, illetve a könyvtár raktárából kikérni a **raktári**  jelzet alapján lehet. A jelzetek a "Lelőhely" sorban olvashatók (pl. "MKE Könyvtár, C.IV.4250").

A **"példány"** felirat megnyomásával az is látszik, hogy van-e a keresett dokumentumból kölcsönözhető példány, vagy csak olvasóteremben férhető hozzá.

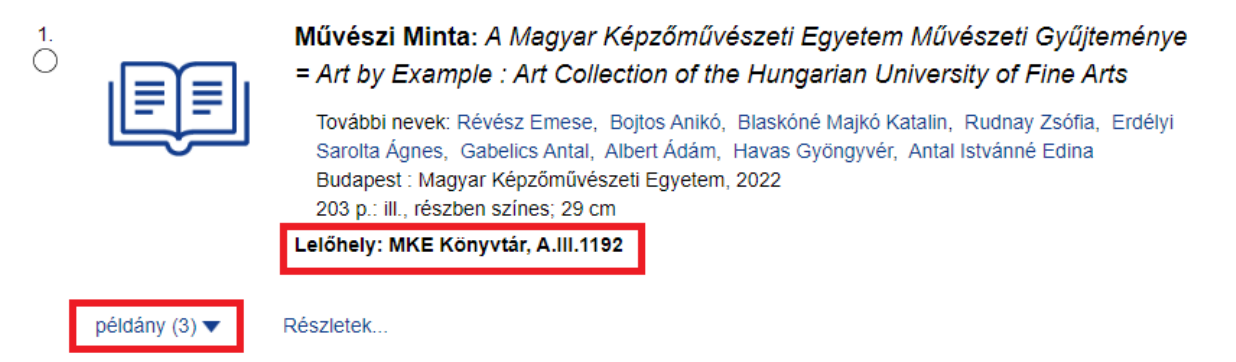

A katalógusban olyan dokumentumok is szerepelnek, **melyeknek nincs példányadata**. Ezek egy része csak **online elérhető** (nincs fizikai példány belőle), az URL címre kattintva eljuthatunk a teljes dokumentumhoz. A dokumentumok bizonyos része csak kutatási engedéllyel férhető hozzá, tekintettel azok műtárgy vagy kézirat jellegére. Jellemzően így lehet csak hozzáférni azokhoz a dokumentumokhoz, melyeknek a **Műtárgyraktár** a lelőhelye, vagy a **példányadatokban** van feltüntetve a "Kutatási engedéllyel" jelzés. Kutatási engedélyt, illetve személyes konzultációt a levéltárostól, vagy a gyűjteménykezelőtől lehet kérni a könyvtár elérhetőségein.

## **Bejelentkezés a katalógusba**

A katalógusba bejelentkezve láthatja aktuális kölcsönzéseit, azok lejárati idejét (bizonyos esetekben meg is hosszabbíthatja azokat), tartozásait, előjegyzéseit és a könyvtár által önről nyilvántartott egyéb adatokat.

A katalógusba bejelentkezés ide kattintva érhető el:

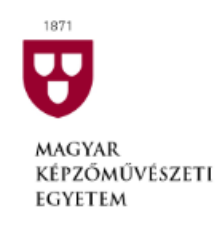

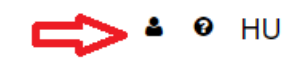

KÖNYVTÁR. LEVÉLTÁR ÉS MŰVÉSZETI GYŰJTEMÉNY KATALÓGUSA

## **Bejelentkezés:**

Az első, Olvasó vonalkódja nevű mezőbe írja be olvasójegyének számát! A Magyar Képzőművészeti Egyetem hallgatói számára ez a diákigazolványon lévő fénykép feletti tízjegyű, 12-vel kezdődő számsor, vagy a Neptun kód. Írja be jelszavát a Jelszó mezőbe! A jelszó alapértelmezetten az Ön születési hónapja és napja – tehát ha Ön május másodikán született, akkor a jelszó 0502. Ezután kattintson a Belépés gombra.

A Könyvtáraim fülön a Kölcsönzések feliratra kattintva megjelenik a kikölcsönzött könyvek listája.

**Hosszabbításhoz** jelölje ki a hosszabbítani kívánt dokumentumokat, majd kattintson a kijelöltek hosszabbítása vagy a mindent hosszabbít feliratra.

Figyelem! Interneten keresztül csak az általánosan kölcsönözhető könyvek hosszabbíthatóak meg, csak egy alkalommal. Nem hosszabbíthatóak az egy napra kölcsönzött vagy drága könyvek, CD-k, DVD-k, stb.!

Ugyancsak nem hosszabbítható a kölcsönzés, amennyiben az Ön olvasójegyére valamilyen tiltás van érvényben (pl. az olvasójegy lejárt).

## **A hosszabbítás legkésőbb a lejárati határidő előtti napon lehetséges!**

Ha a hosszabbítás sikertelen, arról a rendszer piros betűs üzenetben tájékoztatja. Pl.: "A hosszabbítás sikertelen: 323 - Többször nem hosszabbítható."

Fontos, hogy figyelje a megjelenő üzeneteket és mindig ellenőrizze, hogy sikeres volt-e a hosszabbítás (ellenőrizze a dokumentumok módosított lejárati határidejét). Sajnos nem tudunk reklamációt elfogadni: ha a hosszabbítás nem sikerül, akkor a lejárati időtől kezdve késedelmi díjat kell fizetnie!

Célszerű a hosszabbítás befejezése után a Kijelentkezés menüpont használatával kilépni a felületről, különösen abban az esetben, ha a szolgáltatást nyilvános számítógépről (pl. könyvtár, internet kávézó) vette igénybe.